## **ISTRUZIONI PER IL CARICAMENTO DELL'OFFERTA SULLA PIATTAFORMA TELEMATICA DEL GECT GO** [https://app.albofornitori.it/alboeproc/albo\\_gectgo](https://app.albofornitori.it/alboeproc/albo_gectgo)

1. Seguendo il link di iscrizione alla piattaforma contenuto nella e-mail di invito, l'utente si registra con username e password. Quando accede gli si presenta la seguente schermata:

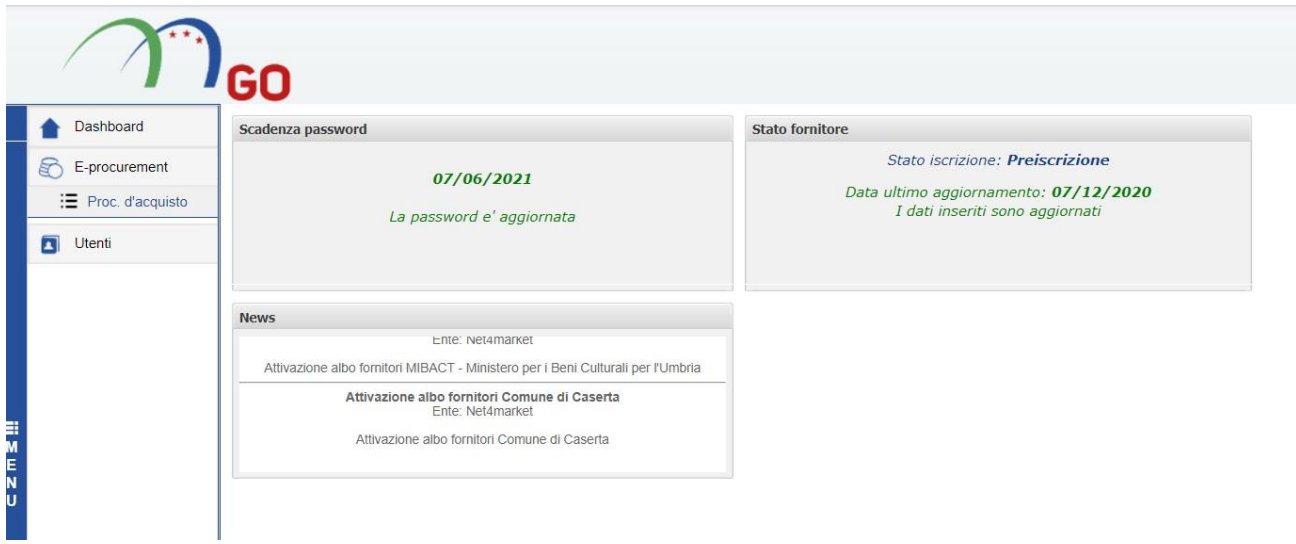

2. In alto a sinistra, l'utente clicca "e-procurement", poi "proc d'acquisto" e seleziona il relativo bando. Visualizzerà le informazioni generali sul bando.

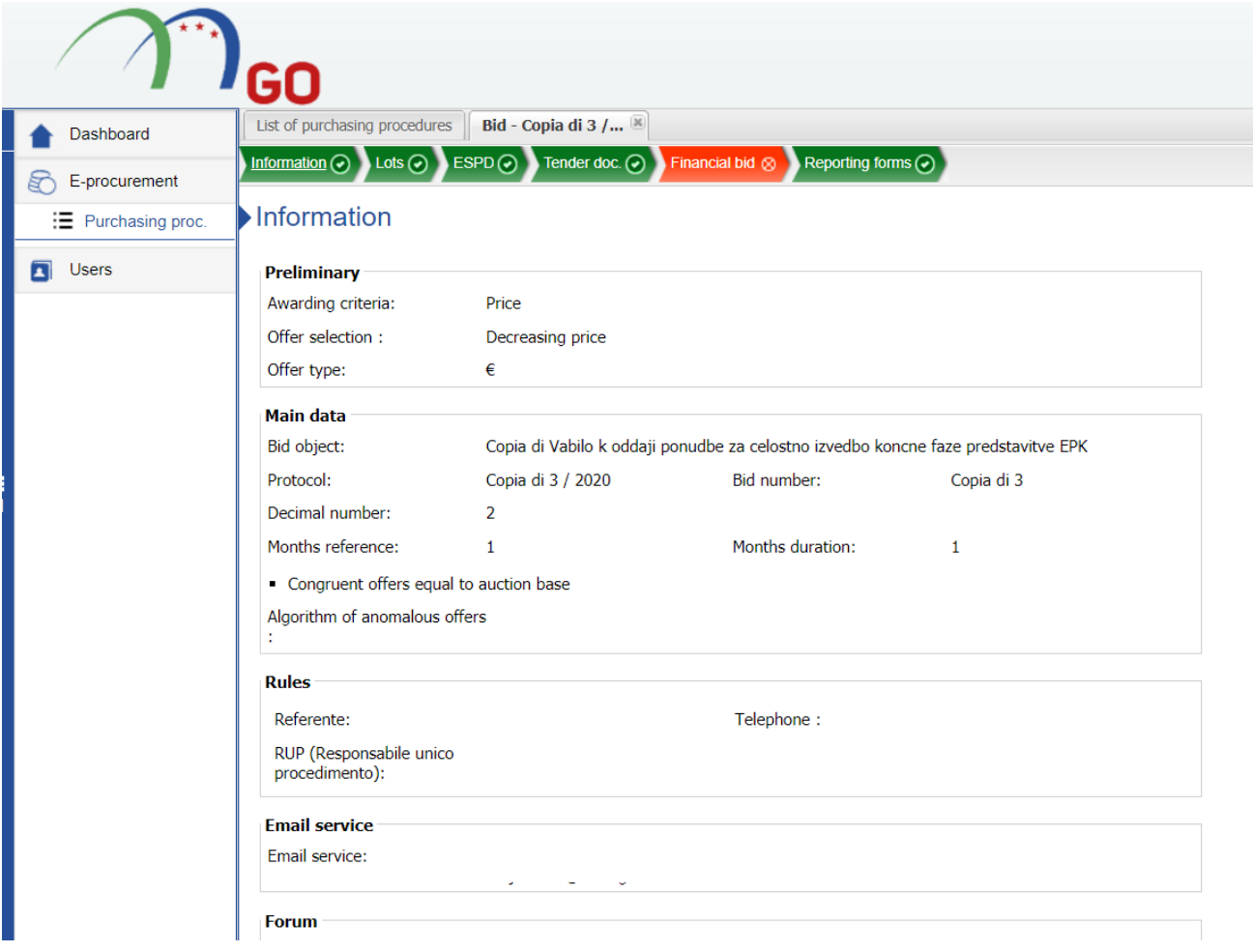

3. Cliccando "doc di gara", poi "allegata" visualizzerà tutti i documenti allegati dal committente.

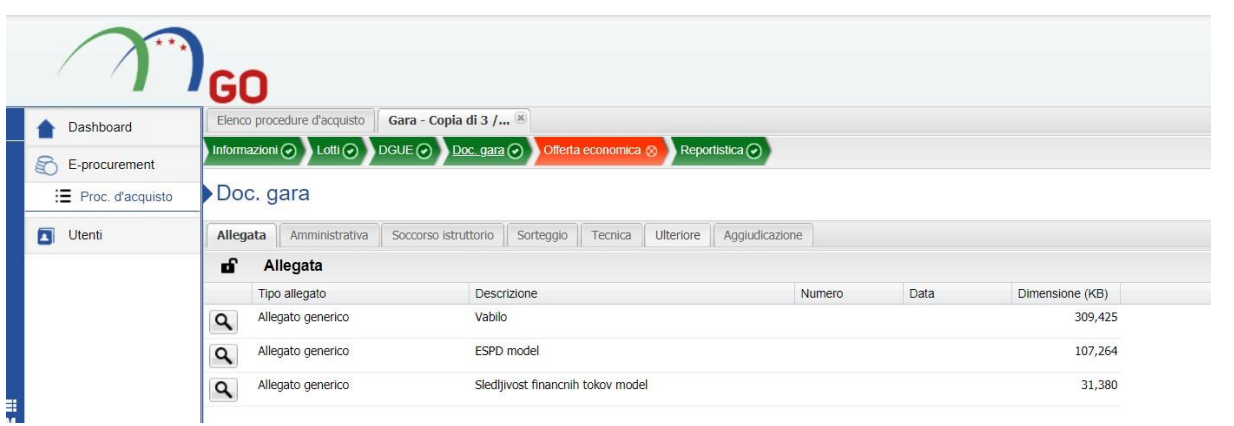

•

- 4. Cliccando "amministrativa", avrà la possibilità di caricare i documenti richiesti per tale cartella. Cliccando "tecnica", avrà la possibilità di caricare i documenti richiesti per tale cartella (se richiesti).
- 5. Cliccando "offerta economica" caricherà il modello richiesto per tale cartella ed inserirà nel campo contrassegnato in giallo l'importo offerto. Concluderà il procedimento cliccando "TODO Conferma offerta".

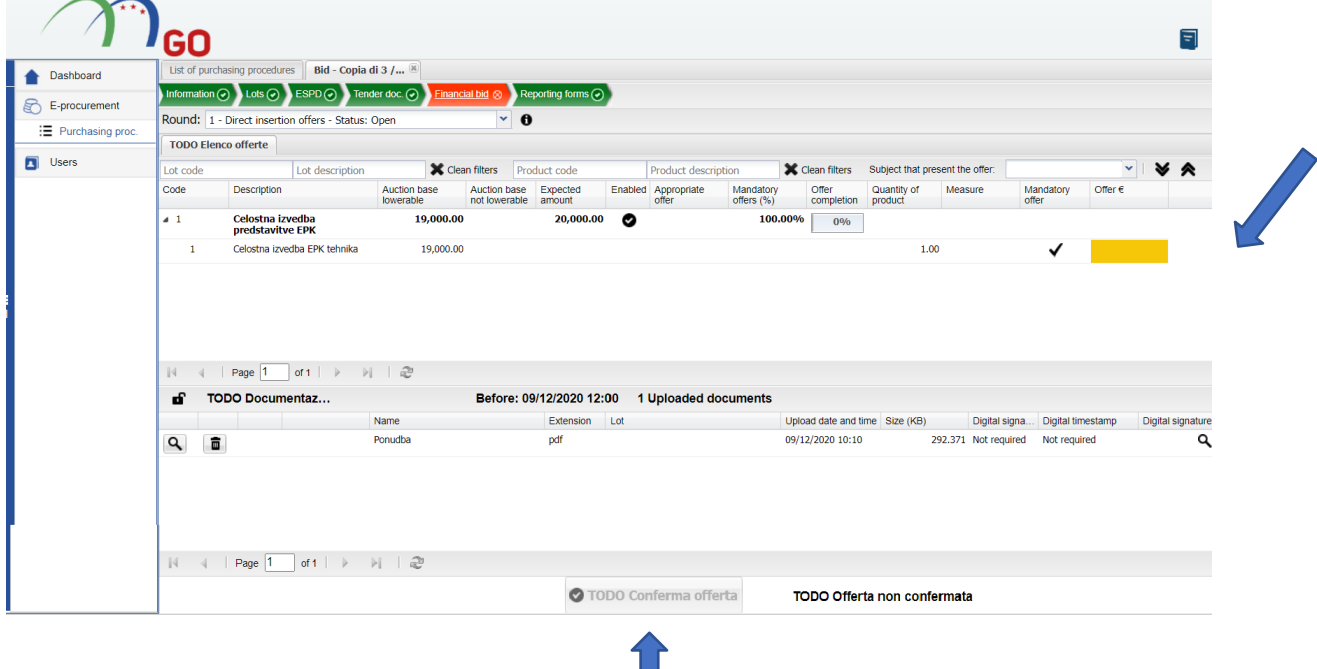

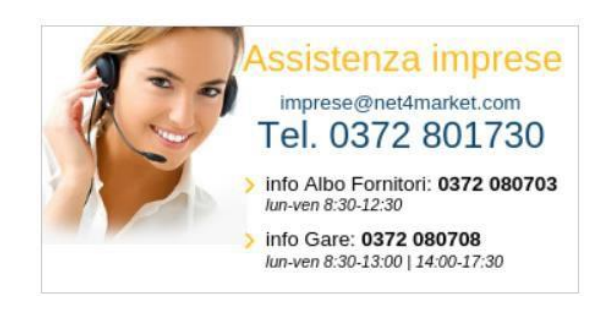

[https://app.albofornitori.it/alboeproc/albo\\_gectgo](https://app.albofornitori.it/alboeproc/albo_gectgo)

1. Preko povezave za vpis na platformo se uporabnik registrira z uporabniškim imenom in geslom. Ko se prijavi, se mu prikaže naslednji zaslon:

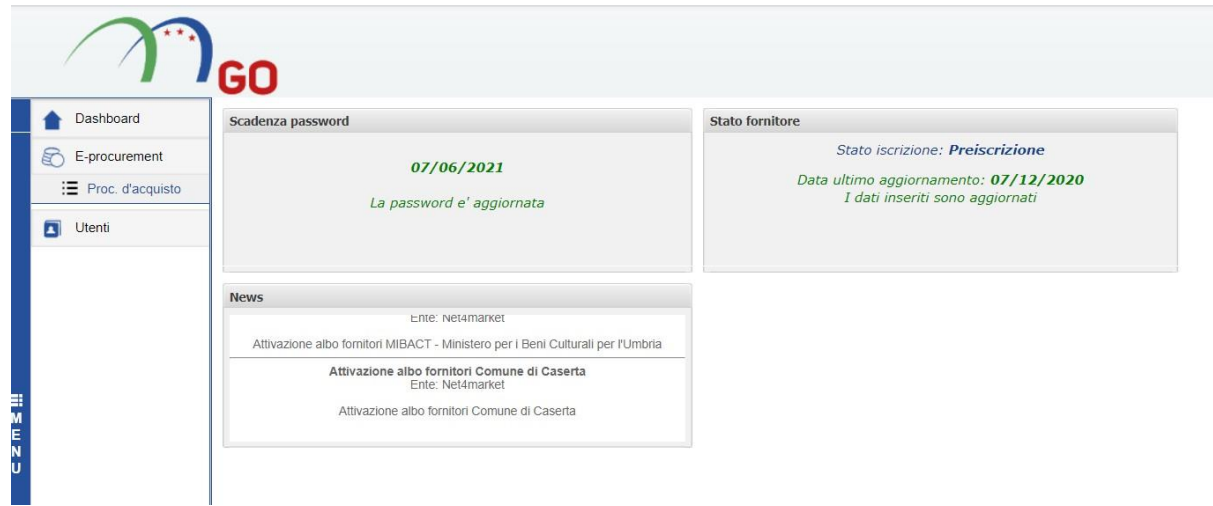

2. Zgoraj levo uporabnik klikne »e-procurement«, nato »purchasing proc« in izbere ustrezni postopek. Prikazale se mu bodo glavne informacije postopka.

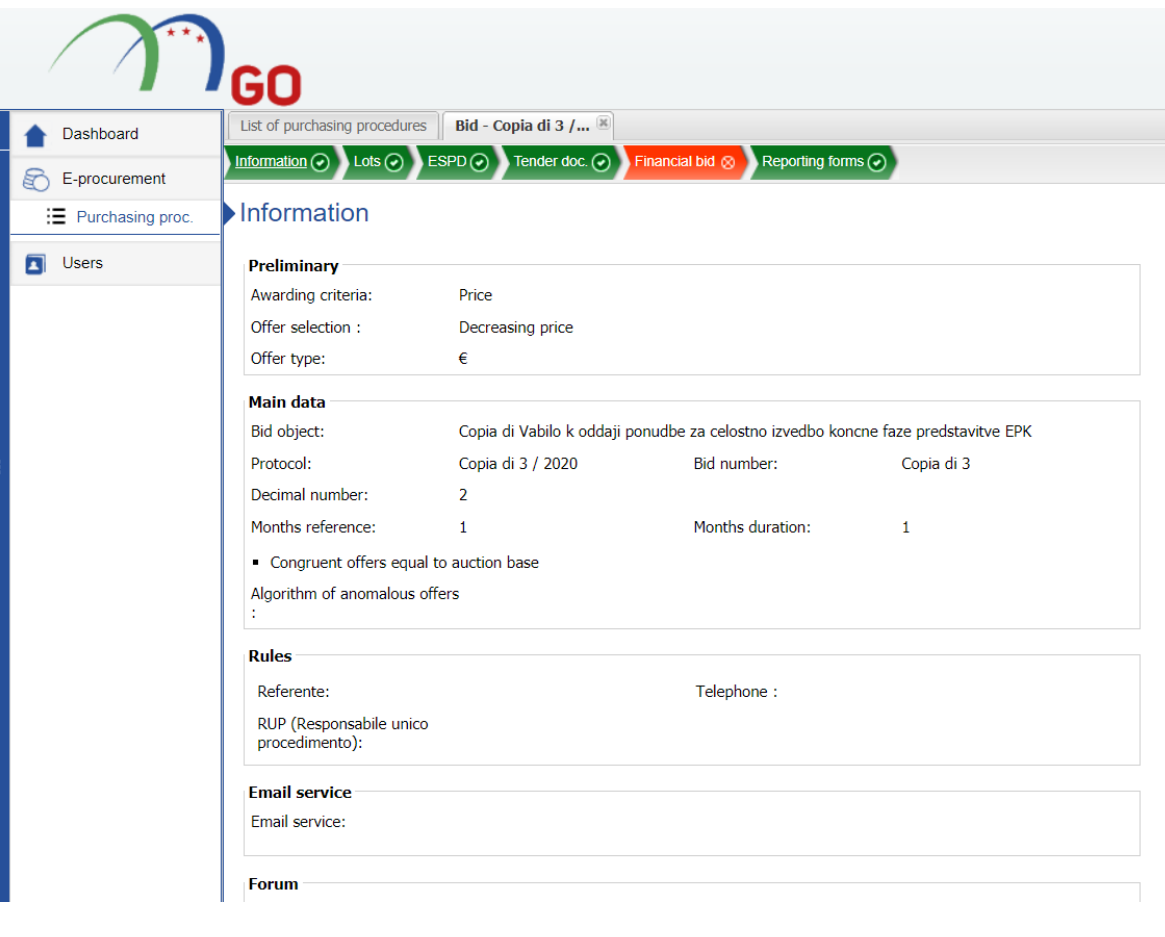

3. S klikom na "Tender doc", nato na "Attached", uporabnik vidi vse dokumente, ki jih je priložil naročnik.

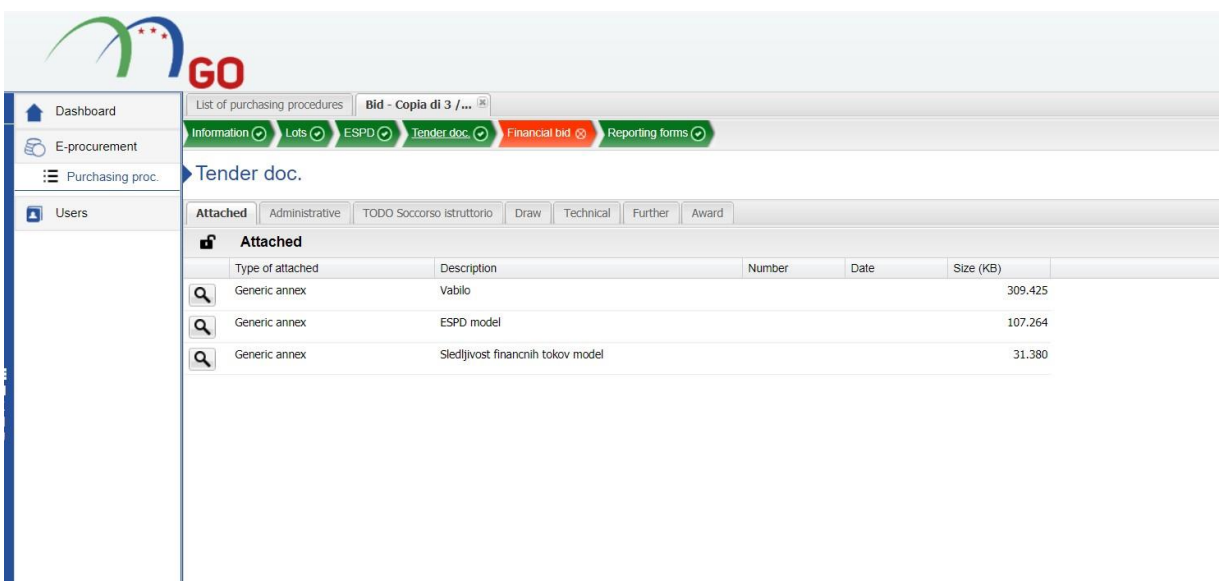

- 4. Kliknite na "Administrative" in naložite dokumente, potrebne za to mapo. Kliknite na "Technical" in naložite dokumente, potrebne za to mapo (samo v primeru, da so zahtevani).
- 5. Kliknite na "Financial bid" in naložite obrazec za ekonomsko ponudbo, nato v rumeno označeno polje vnesite ponujeni znesek. Postopek zaključite s klikom "TODO Conferma offerta".

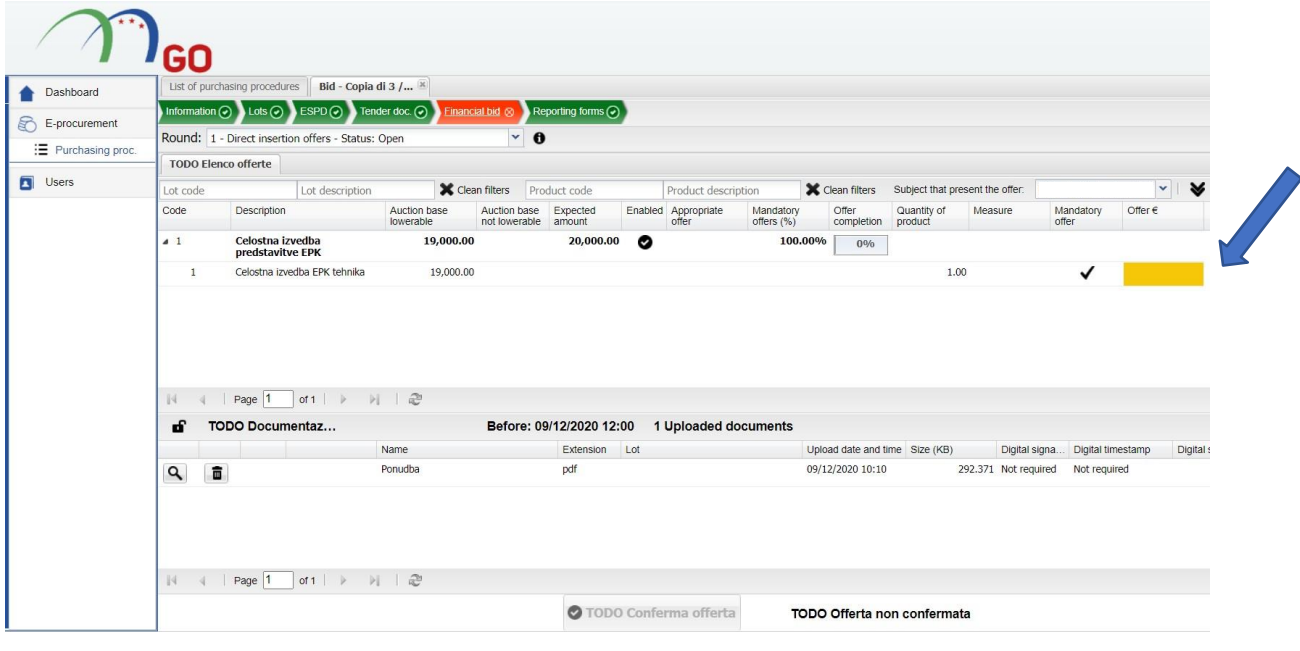

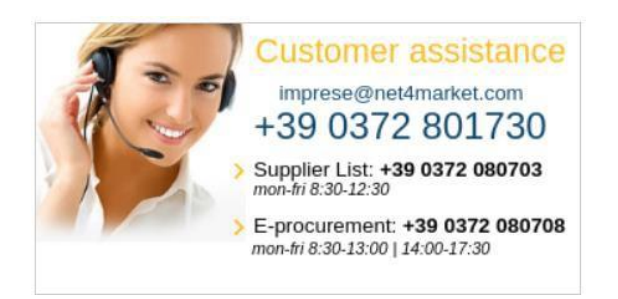